## NICEWIFI MOODULI LÜHIKE SEADISTUSJUHEND

Laadige alla nutitelefoni NiceWiFi äpp Google Play'st või App Store'st:

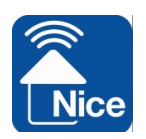

LOOGE SUPLA serveris KONTO.

Kui Teil on SUPLA konto juba olemas ning olete rakendusse sisse loginud, siis minge edasi järgmisesse etappi – LISAGE SEADE. Kui Teil kontot ei ole, klikkige rakendusel: Create an account. Sisestage vormile oma e-posti aadress ja salasõna. Kontrollige oma e-posti sissetulevate kirjade kasti. Kinnitage registreerimine klikkides konto aktiveerimislingile, mille SUPLA Teile e-kirjaga saatis. Seejärel logige sisse rakendusse kasutades oma e-posti aadressi.

## ÜHENDAGE MOODUL VOOLUVÕRKU

Paigaldage moodul nii, et see oleks Teie koduse Wi-Fi ruuteri levialas. Ühendage moodul vooluvõrku, järgige joonist seadmel (24 V AC/DC)

LISAGE SEADE

Avage äpp nutitelefonis, valige menüü (ülemine vasakpoolne nurk), valige "Add device". Järgige hoolikalt juhiseid ekraanil ja teostage installeerimine täielikult. Kui olete installeerimise õigesti teostanud, ühendub seade Wi-Fi ruuteriga. Ühenduvusest annab märku põlev roheline LED-märgutuli.

## VÄRAVA JUHTIMINE

Värava juhtimiseks kasutage nutitelefoni NiceWiFi rakendust.